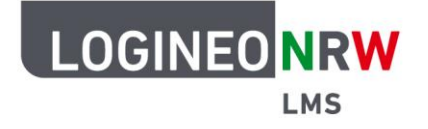

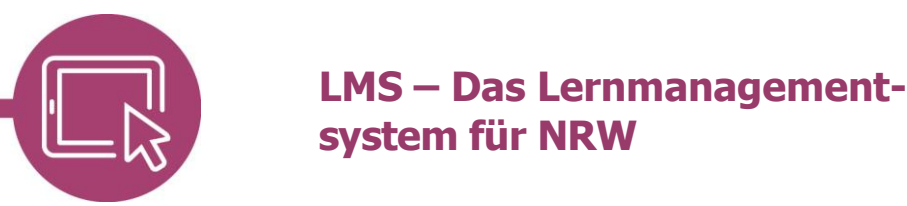

# **Anleitung für Lehrerinnen und Lehrer Inhalte im Kurs verschieben**

Sie können Materialien und Aktivitäten auch noch nach Erstellung anders anordnen, so dass sie für die Lernenden in einer logischen Reihenfolge im Kurs dargestellt werden.

#### **Mit der Maus manuell verschieben**

Klicken Sie dafür im Bearbeitungsmodus auf den Kursnamen, so dass alle Themenabschnitte dargestellt werden. Fahren Sie mit der Maus über eine Aktivität, so verfärbt sich das Feld automatisch **[1]** und der Pfeil-Cursor wird zu einem Verschiebekreuz **[2]**. Halten Sie mit der linken Maustaste die Aktivität gedrückt und lassen Sie erst an der gewünschten Stelle wieder los.

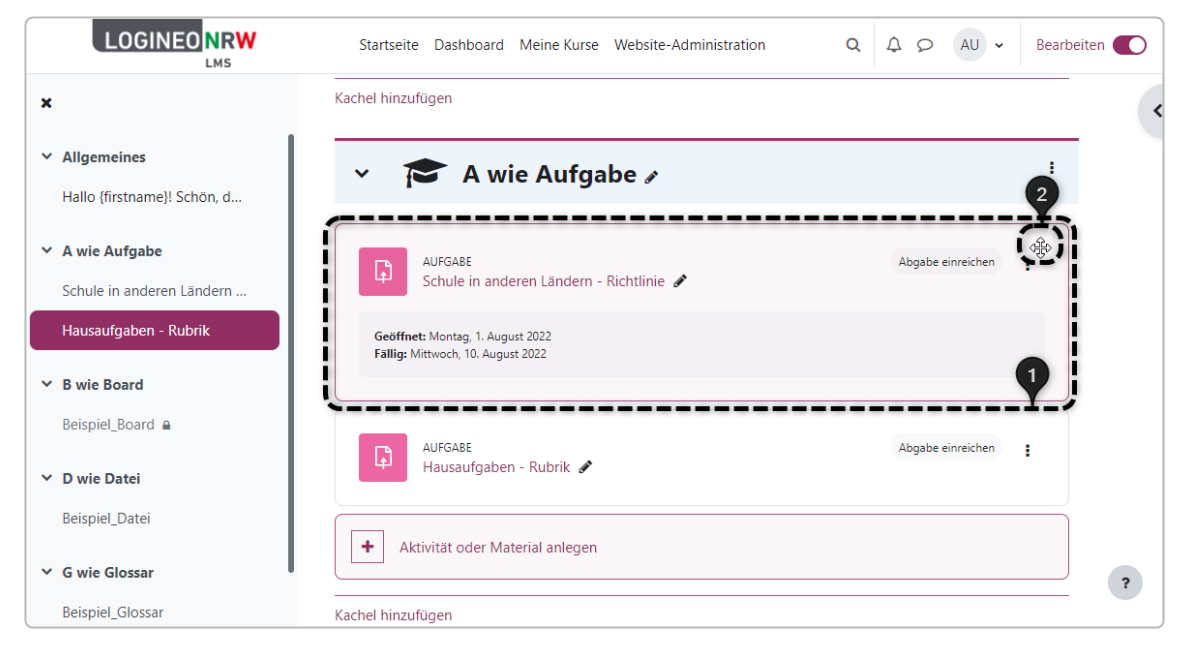

Ministerium für<br>Schule und Bildung<br>des Landes Nordrhein-Westfalen

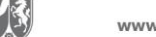

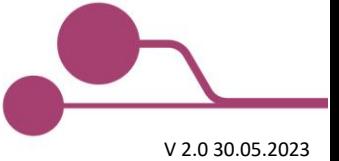

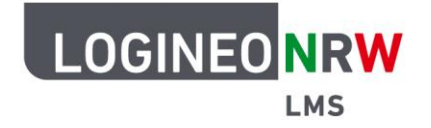

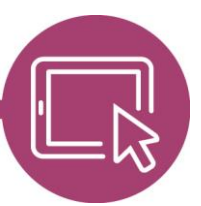

## **LMS – Das Lernmanagementsystem für NRW**

Ähnlich verhält es sich mit dem Kursindex an der linken Seitenspalte: Fährt man auch hier mit der Maus über die einzelnen Aktivitäten, so wird der Pfeil-Cursor zum Zeigefinger-Cursor. Nun können Sie auf die Aktivität klicken und an der gewünschten Stelle wieder loslassen, um die Aktivität abzulegen.

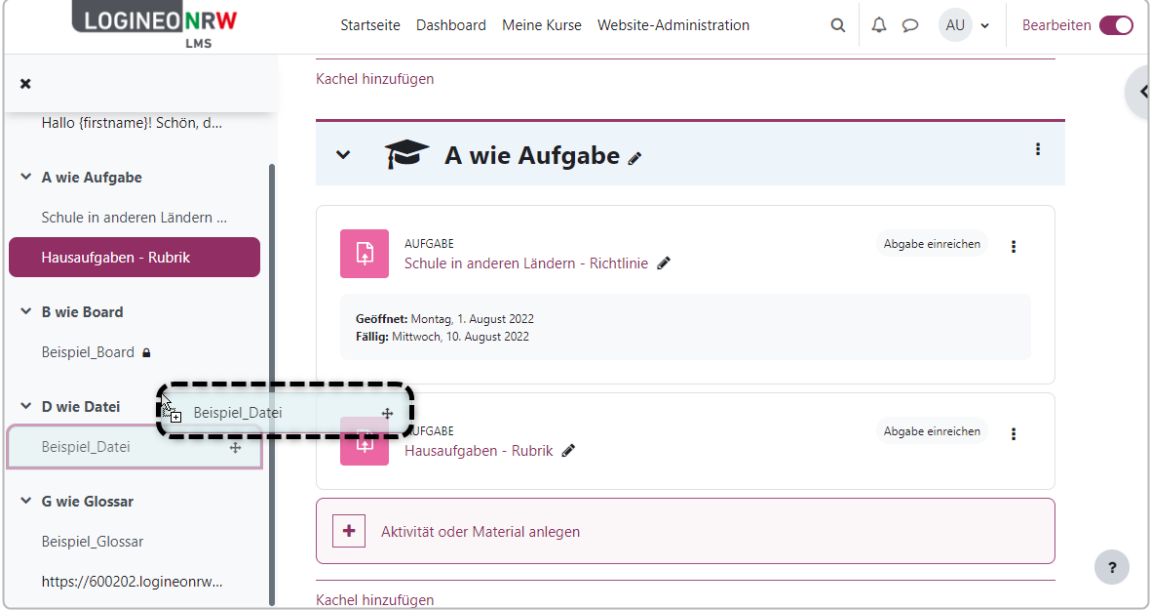

### **Mit Klick verschieben**

Hat man einen Kurs mit sehr vielen Objekten, kann das manuelle Verschieben zu kompliziert sein. An dieser Stelle ist das Verschieben von Objekten durch zwei einfache Klicks eine anwenderfreundlichere Alternative: Klicken Sie auf das Dreipunktemenü der Aktivität **[1]** und anschließend auf **Verschieben [2]**.

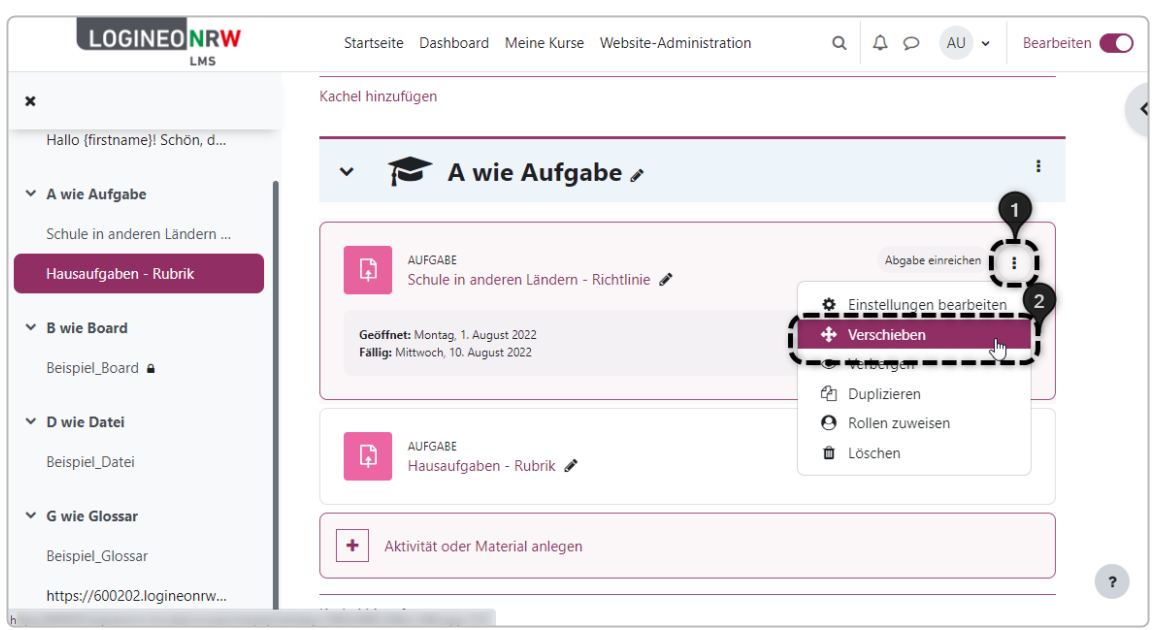

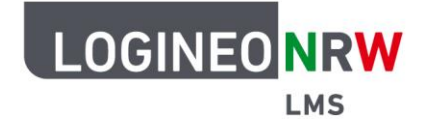

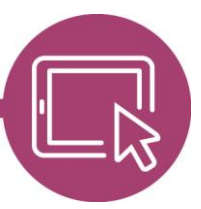

# **LMS – Das Lernmanagementsystem für NRW**

Es öffnet sich ein Übersichtsfenster, das sowohl alle Themenabschnitte als auch Materialien und Aktivitäten anzeigt **[1]**. Klicken Sie auf die Themenüberschrift, um die Inhalte zu sehen und wählen mit Klick die Aktivität aus, die der zu verschiebenden Aktivität vorgeordnet werden soll **[2]**. Die Übersicht schließt sich und das Objekt ist an die gewünschte Stelle verschoben. Um den Vorgang abzubrechen, klicken Sie auf das X rechts oben im Fenster.

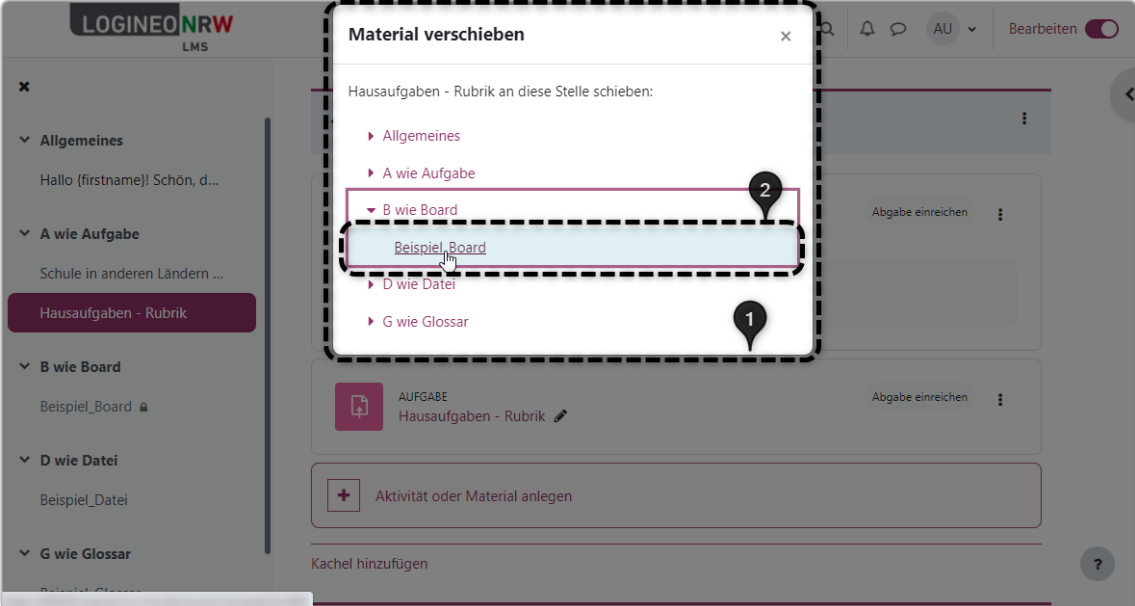

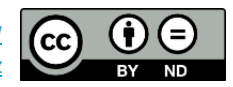